# **Carloop – Schnittstelle Werkstattplaner**

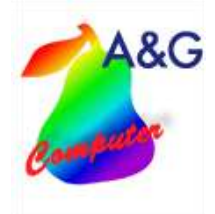

Die Schnittstelle ermöglicht es Ihnen Mietwagen vom Werkstattplaner aus direkt in Carloop anzulegen zu buchen und zu verwalten.

### **Programmbeschreibung:**

### **Darstellung im Werkstattplaner**

Nachdem Sie einen Termin gespeichert haben, können Sie unter "4. Mobilitätsangebot" Carloop aufrufen.

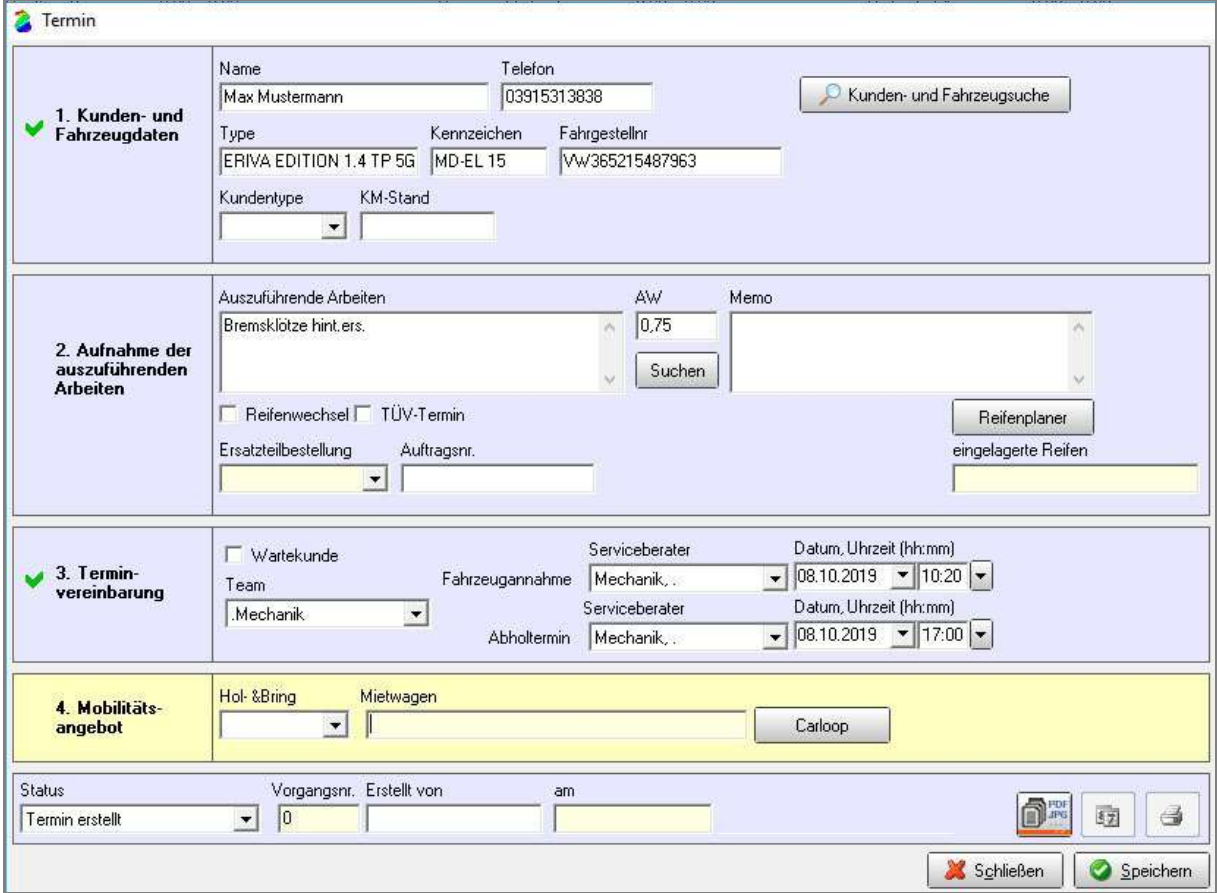

**Abb.1.0** 

## **Carloop – Schnittstelle Werkstattplaner**

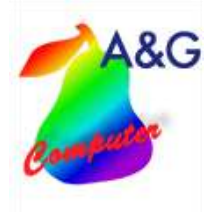

Der Verleihzeitraum wird aus dem Termin übernommen ebenso die Kundendaten. Haben Sie einen Kunden aus Ihrem DMS-System gewählt, können die Kundendaten nicht mehr verändert werden.

Zur Filterung des gesuchten Fahrzeugs können Sie die Fahrzeugklassen und die Fahrzeugeigenschaften einschränken.

Über "Verfügbare Mietwagen suchen" können Sie sich die Fahrzeuge anzeigen lassen, die Ihren Suchkriterien entsprechen und zur gewählten Zeit verfügbar sind.

Haben Sie ein Fahrzeug ausgewählt können Sie den Verleihvorgang speichern. Die Zeiten eines Verleihvorgangs müssen in der Zukunft liegen.

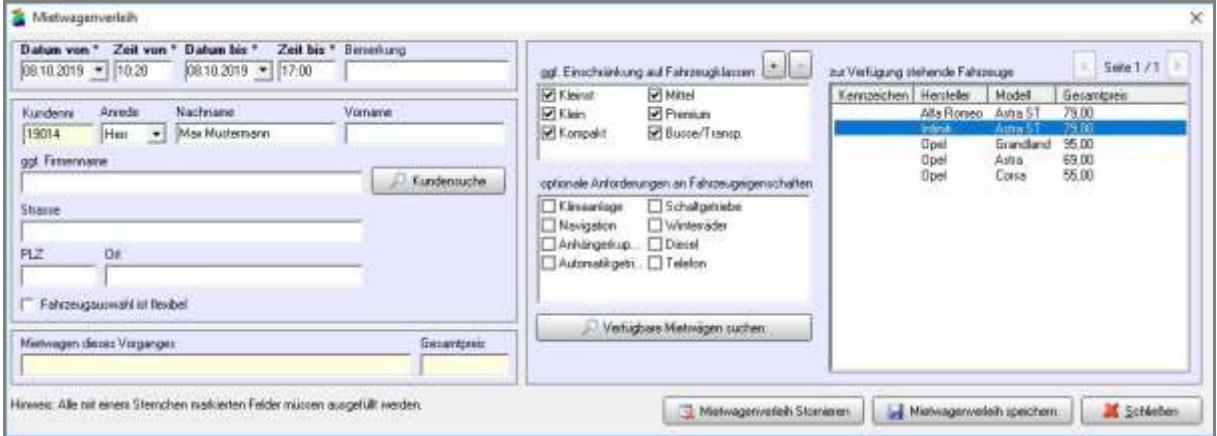

#### **Abb.1.1**

Ist der Verleihvorgang gespeichert, kann nur noch das Verleihende des Vorgangs geändert werden. Sollen andere Daten geändert werden, muss der Vorgang storniert und neu angelegt werden.

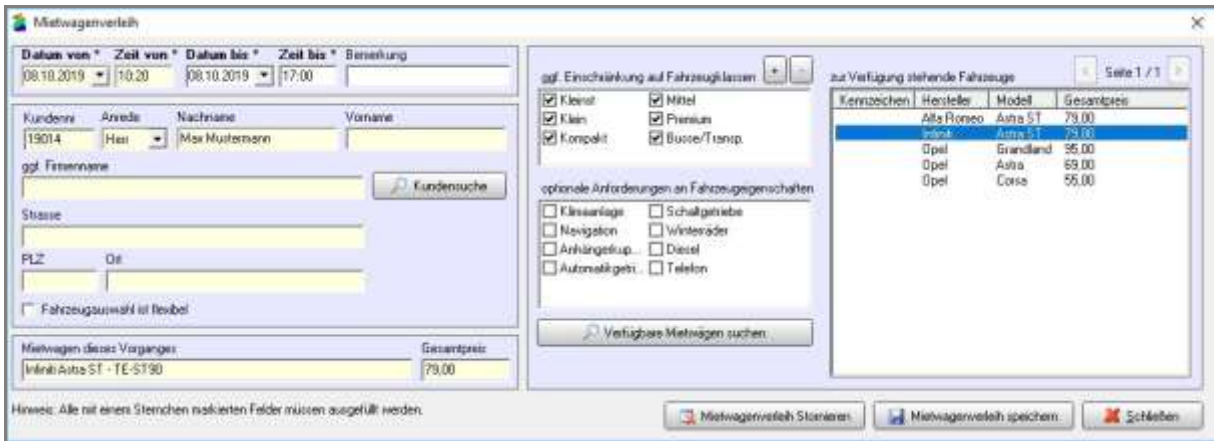

**Abb.1.2**

**Carloop – Schnittstelle Werkstattplaner**

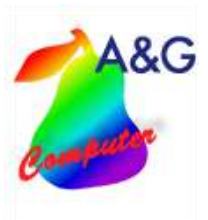

### **Carloop Anmeldung im Werkstattplaner**

Unter Einstellungen  $\rightarrow$  Carloop – Einstellungen können Sie die Zugangsdaten und die Webadresse hinterlegen.

Den Authentifizierungsschlüssel finden Sie im Carloop unter Administration  $\rightarrow$  Schnittstellen Werkstattplaner Schnittstelle. Klicken Sie dann auf das Bearbeiten Symbol.

Dort müssen Sie den "Token" kopieren und im Werkstattplaner, im Feld "Authentifizierungsschlüssel" einfügen.

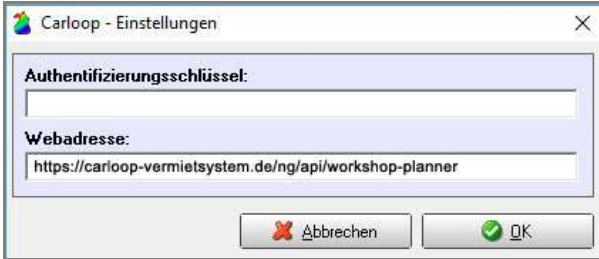

**Abb.1.3**

## **Einsatz von Carloop**

Unter:<http://www.carloop.info/> erhalten Sie alle Informationen zur Software, zu den Preisen und zum Support von Carloop.